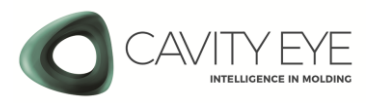

# **Smart Moulding Control Gyors Üzembehelyezési Útmutató**

Alkalmazható modell: SMC8 2021.12.01-től forgalmazott modellekhez

### 1. SMC8 alkatrészlista

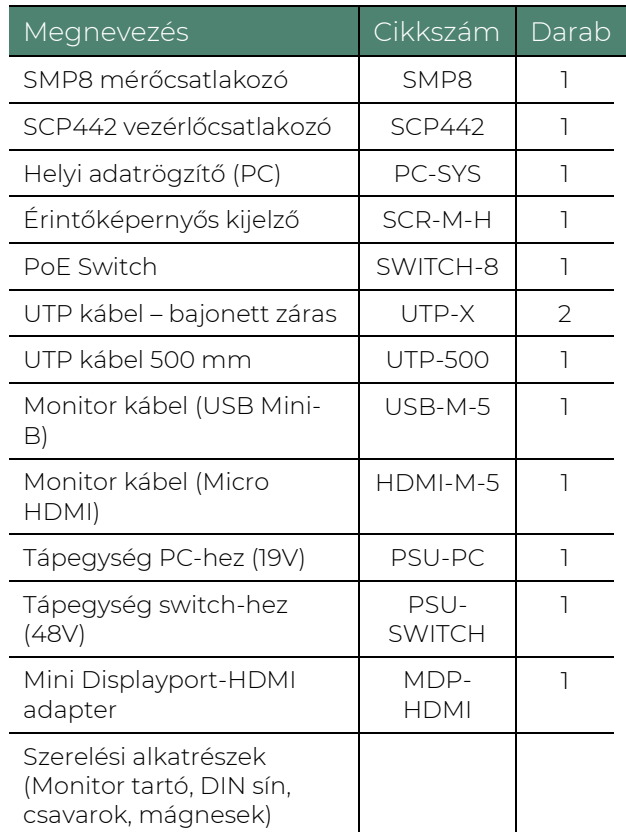

## 2. Az eszközök elhelyezése

- a) Rögzítse a PC és a Switch egységet a fröccsöntőgép alacsony feszültségű szekrényében.
- b) Rögzítse az érintőképernyős kijelzőt a fröccsöntőgépre egy jól hozzáférhető helyre, a mellékelt mágnesek vagy a monitor tartó segítségével.
- c) Ellenőrizze, hogy a szerszám fel van e szerelve Cavity Eye szenzorokkal és egy SMS8 szerszám aljzattal.
- d) Ellenőrizze, hogy a fröccsöntőgép elő van e készítve a Cavity Eye rendszer csatlakoztatására (SCS aljzat a gépen megtalálható).

# 3. Eszközök csatlakoztatása

a) Csatlakoztassa a Switch földelő vezetékét a fröccsöntőgép védőföldelési pontjához.

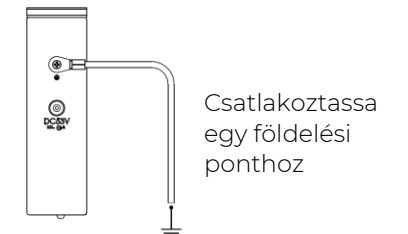

- b) Csatlakoztassa a PC eszközt a Switch eszközhöz a mellékelt UTP-500 típusú kábellel. Használja a jobb oldali Ethernet bemenetet a PC eszközön és a 9-es bemenetet a Switch-en.
- c) Csatlakoztassa az SMP és SCP eszközöket a Switch eszközhöz a mellékelt UTP-X típusú bajonettzárral ellátott kábelekkel. Az SCP eszközt az 1-es portba, az SMP eszközöket a 2-es és további portokba csatlakoztassa.

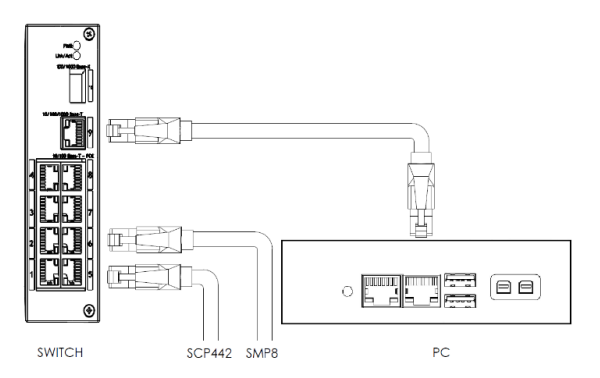

d) Csatlakoztassa az SMP eszközt a szerszámon található SMS aljzathoz, majd zárja a rögzítő fület.

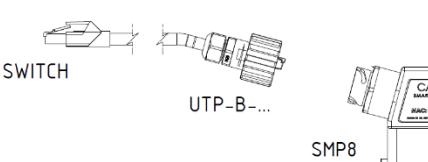

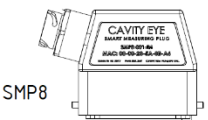

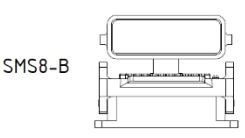

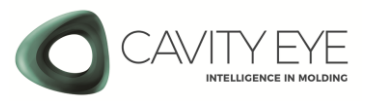

e) Csatlakoztassa az SCP eszközt a fröccsöntőgépen található SCS aljzathoz, majd zárja a rögzítő fület.

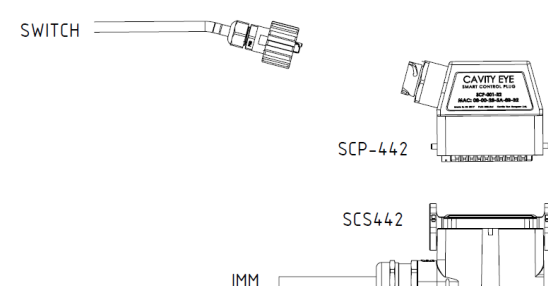

f) Csatlakoztassa az érintőképernyős kijelzőt a PC egységhez a mellékelt USB és HDMI kábelek segítségével. A HDMI kábel csatlakoztatásához használja a mellékelt MiniDP-HDMI adaptert.

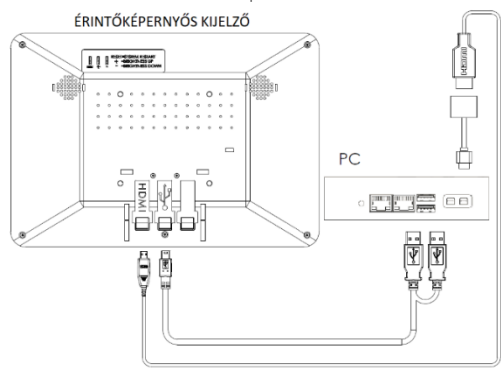

### 4. Bekapcsolás

- a) Csatlakoztassa a tápegységeket 230 V/50 Hz áramforráshoz. Ellenőrizze, hogy a visszajelző LED világít-e a PC és a SWITCH eszközökön.
- b) A rendszer magától elindul. Amennyiben mégsem, manuálisan be kell kapcsolni a PC eszközt a bekapcsoló gombbal.

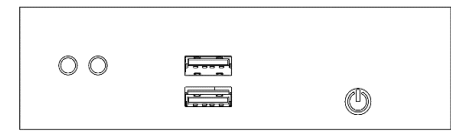

### 5. A Cavity Eye indítása

- a) Ha a rendszer fut a Cavity Eye szoftver az asztalon található ikonra  $\bullet$  nyomva indítható.
- b) A szoftver használatához bejelentkezés szükséges. Nyomja meg a villogó bejelentkezés gombot **1** és adja meg a

jelszavát. Az alapértelmezett jelszó a *Mérnök* fiókhoz: 67890

#### 6. Csatlakozók ellenőrzése

- a) Nyissa meg az eszközinformáció ablakot O .
- b) Ellenőrizze, hogy a rendszer látja-e az összes csatlakoztatott mérőcsatlakozót (SMP) és vezérlőcsatlakozót (SCP).
- a. Abban az esetben, ha a csatlakozót nem ismeri fel a rendszer:
	- Lépjen ki a szoftverből.
	- Csatlakoztassa le majd fel az adott csatlakozót, ellenőrizze, hogy kape áramot.
	- Indítsa el újra a szoftvert.

#### 7. Ki- és bemeneti jelek ellenőrzése

- a) Nyissa meg a Ki- és bemeneti jelek tesztelése ablakot  $\bigcirc$  a Beállítások menüben.
- b) Ellenőrizze, hogy a bekötött bemeneti jelek esetén felvillan-e a zöld lámpa amennyiben kiadja a jelet a Cavity Eye számára.
- c) Ellenőrizze a bekötött kimeneti jeleket azok manuális felkapcsolásával. Figyelje a fröccsöntőgép ki- és bemeneti paneljét, hogy a megfelelő jel beérkezik-e amennyiben manuálisan aktiválja azt.

#### 8. Szoftverfrissítések

További információkért a szoftverfrissítéssel kapcsolatban kérjük vegye fel a kapcsolatot velünk.

www.cavityeye.com info@cavityeye.com